## Como utilizar o OA "Arranjo"

1. Na tela inicial, há uma breve introdução referente ao assunto abordado pelo Objeto de Aprendizagem.

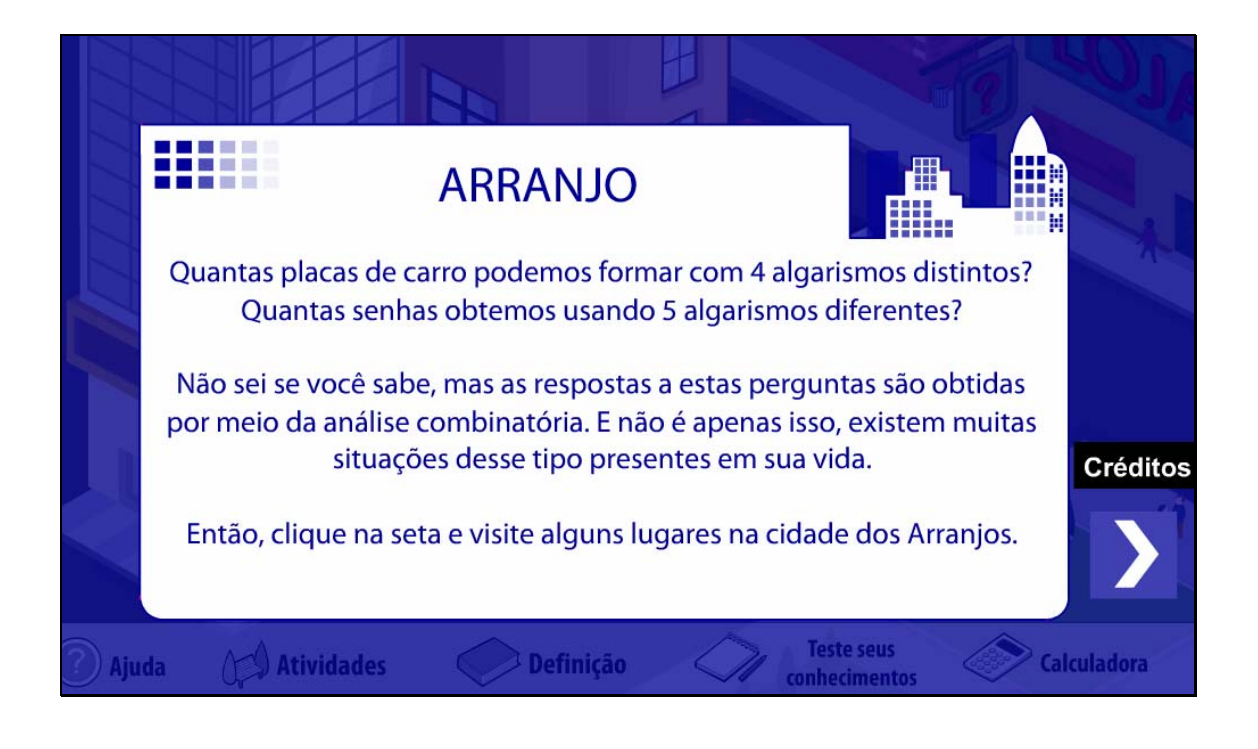

1.2. Clicando sobre o botão indicado por Créditos o usuário é

conduzido para uma tela onde é descrita a equipe que desenvolveu o objeto em questão. Para iniciar as atividades é necessário clicar sobre o botão

indicado por X

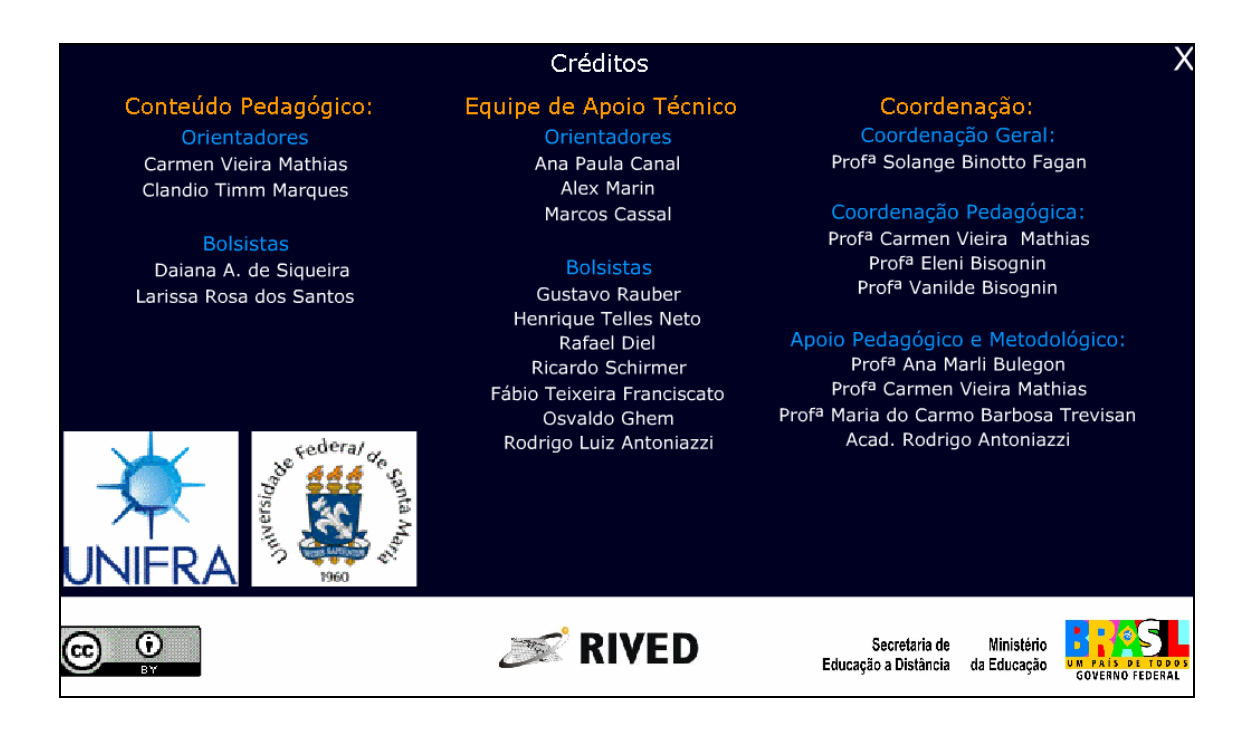

1.3. Caso o usuário queira iniciar as atividades sem observar a equipe

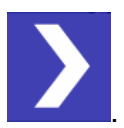

de produção do objeto, este deve clicar sobre o botão indicado por .

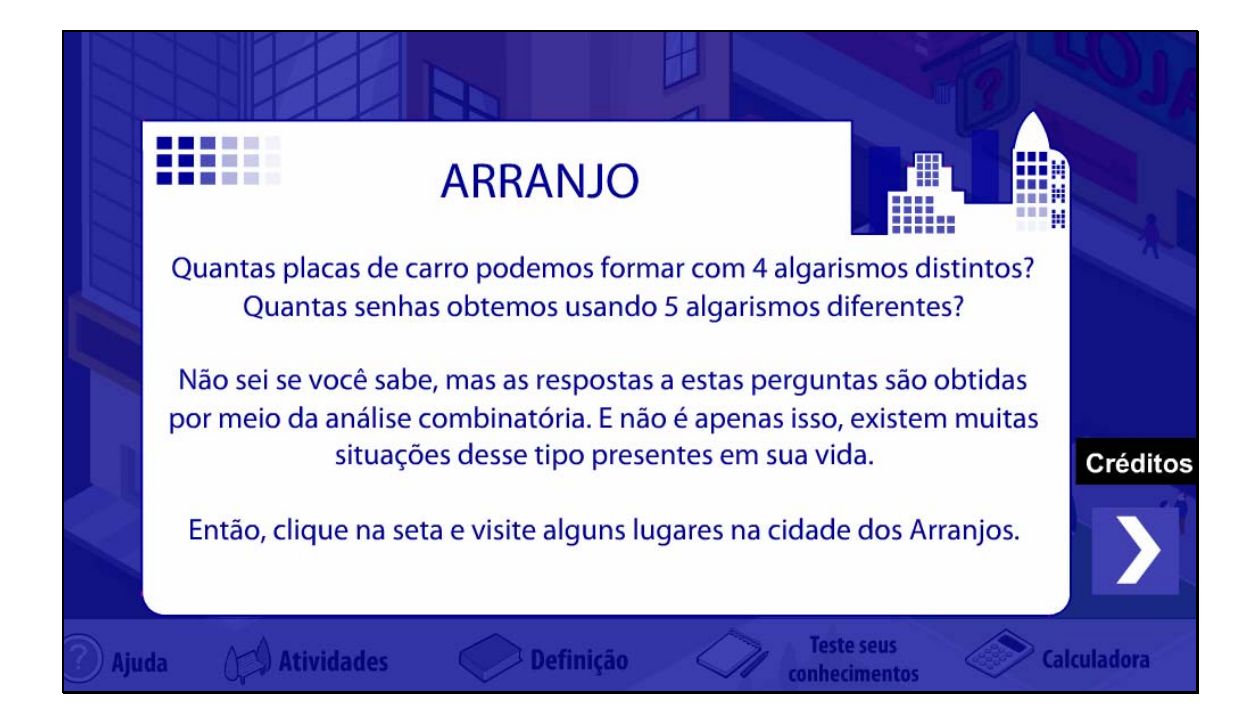

2. Na parte inferior da tela são disponibilizados cinco ícones, sendo que o acesso a estes será possibilitado durante todas as etapas do objeto. Os ícones possuem conteúdos relativos aos nomes, sendo acionados mediante o clique sobre o respectivo ícone.

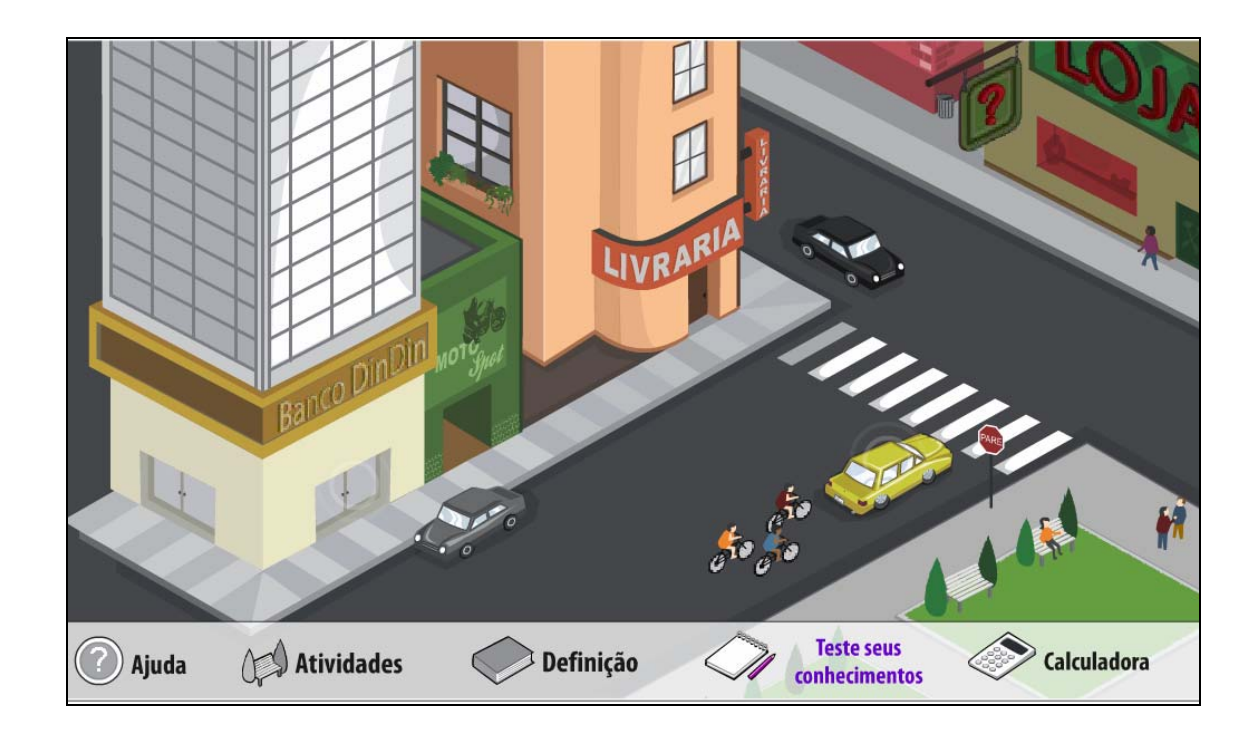

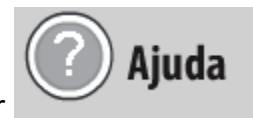

2.2. No ícone indicado por , são fornecidas instruções

sobre como proceder em cada atividade, em forma de caixa de texto. Para fechar a caixa de texto com a "Ajuda", deve-se clicar sobre o botão localizado no canto superior direito da caixa de texto, indicado por  $\mathbf{X}$ .

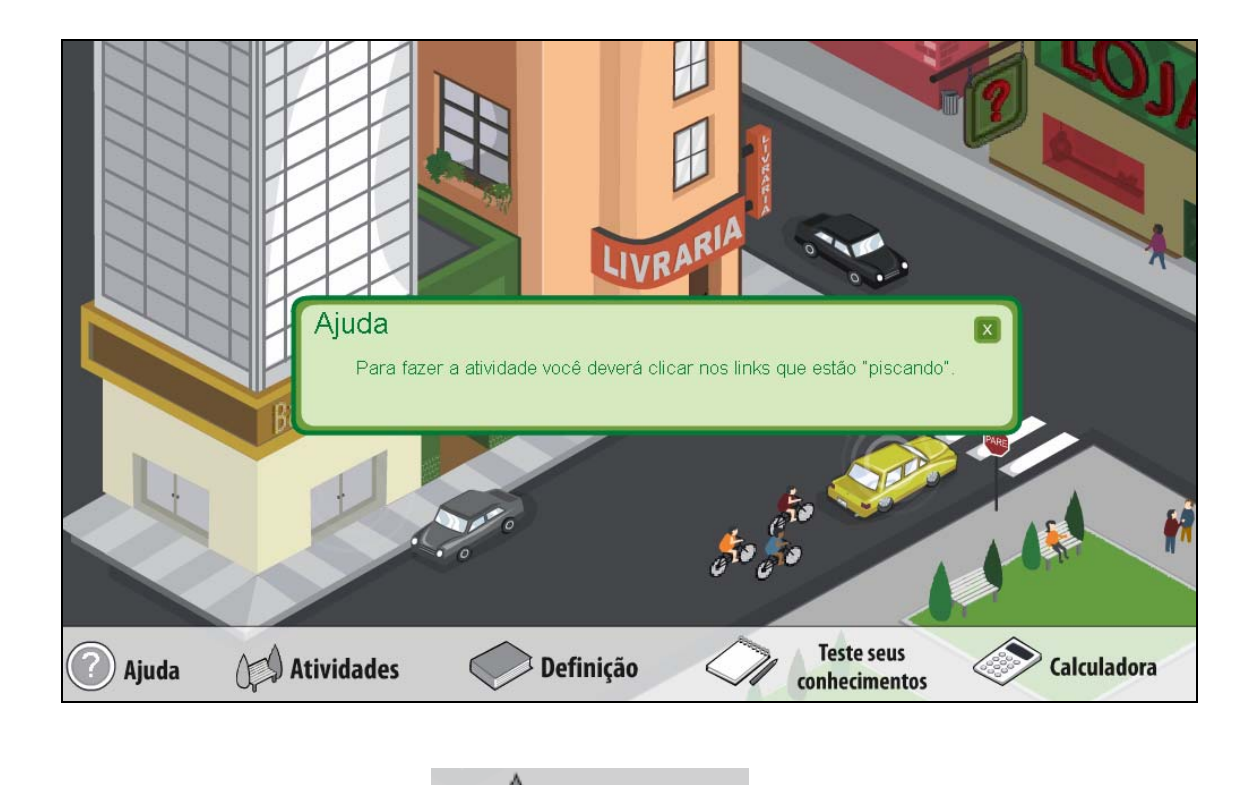

2.3. No ícone ( **Atividades** são fornecidas situaçõesproblemas que envolvem o conteúdo "Arranjo Simples". Para realizar as atividades é necessário clicar sobre as "imagens" que estão piscando.

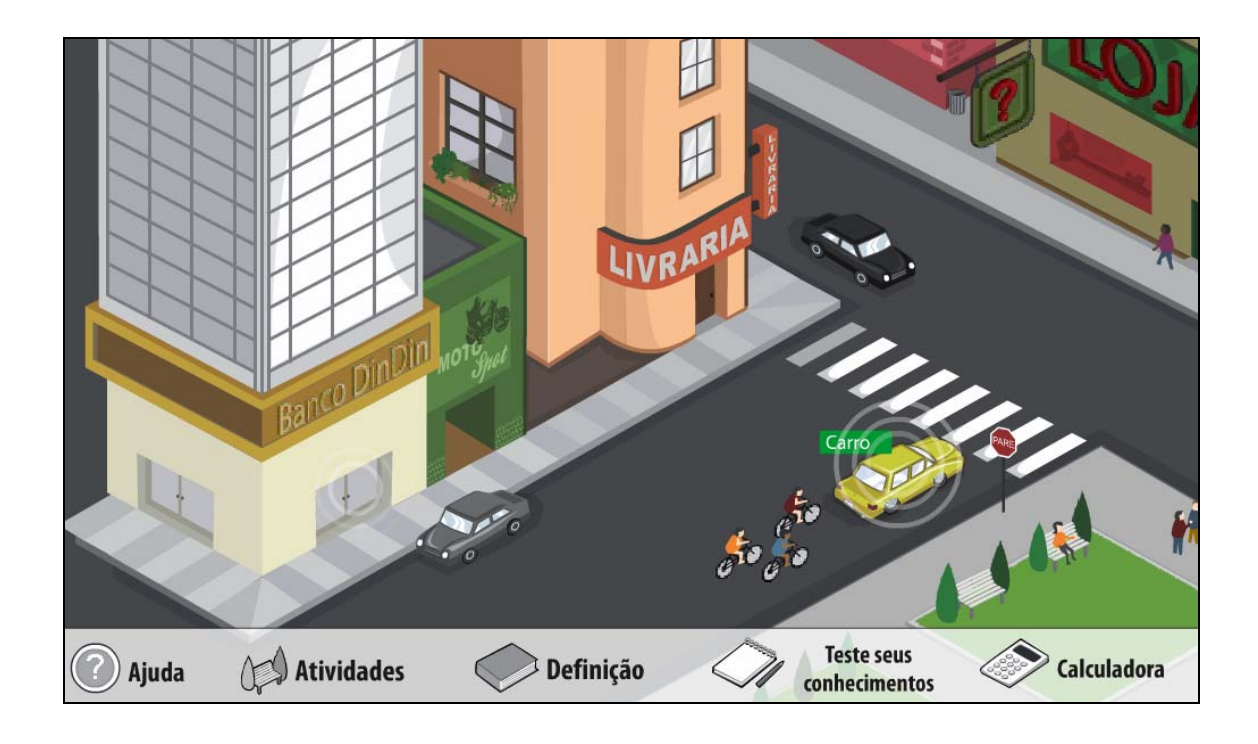

2.3.2. Clicando sobre o "carro", o usuário deverá "combinar" diferentes disposições para os algarismos da "placa fixa".

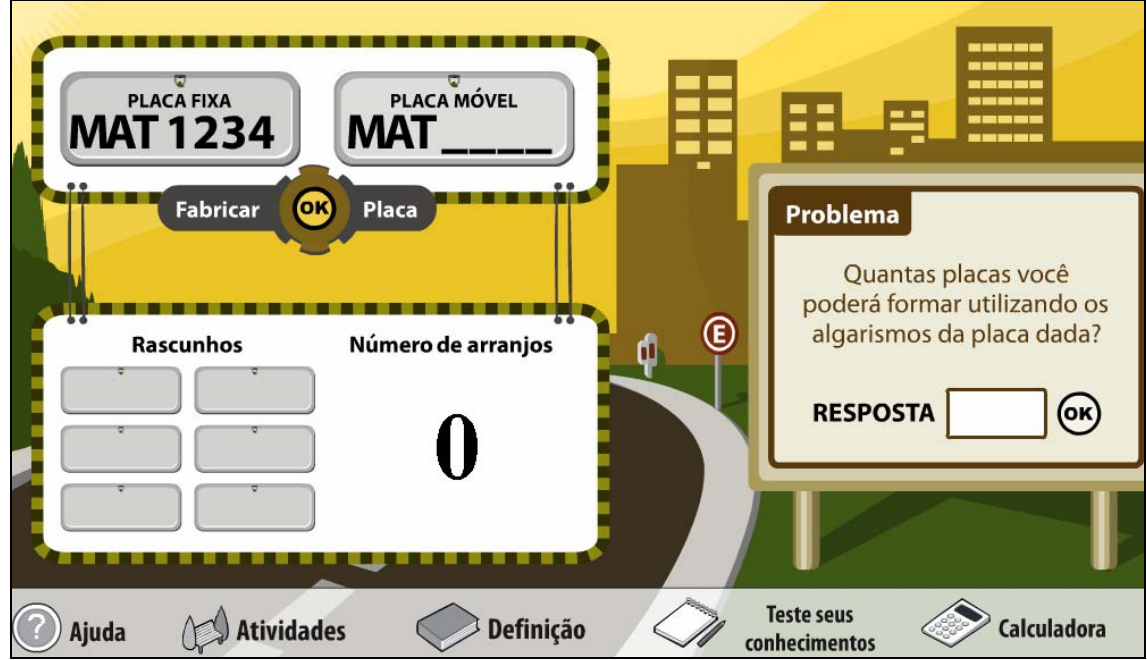

2.3.2.2. Clicando sobre os espaços indicados por  $\longrightarrow \longrightarrow \longrightarrow$ , o usuário deve digitar os números da placa e logo após clicar no botão Desta forma, a placa será disponibilizada em **Rascunhos** bem como o número de arranjos construídos será fornecido ao lado. Este procedimento deve ser executado pelo menos seis vezes.

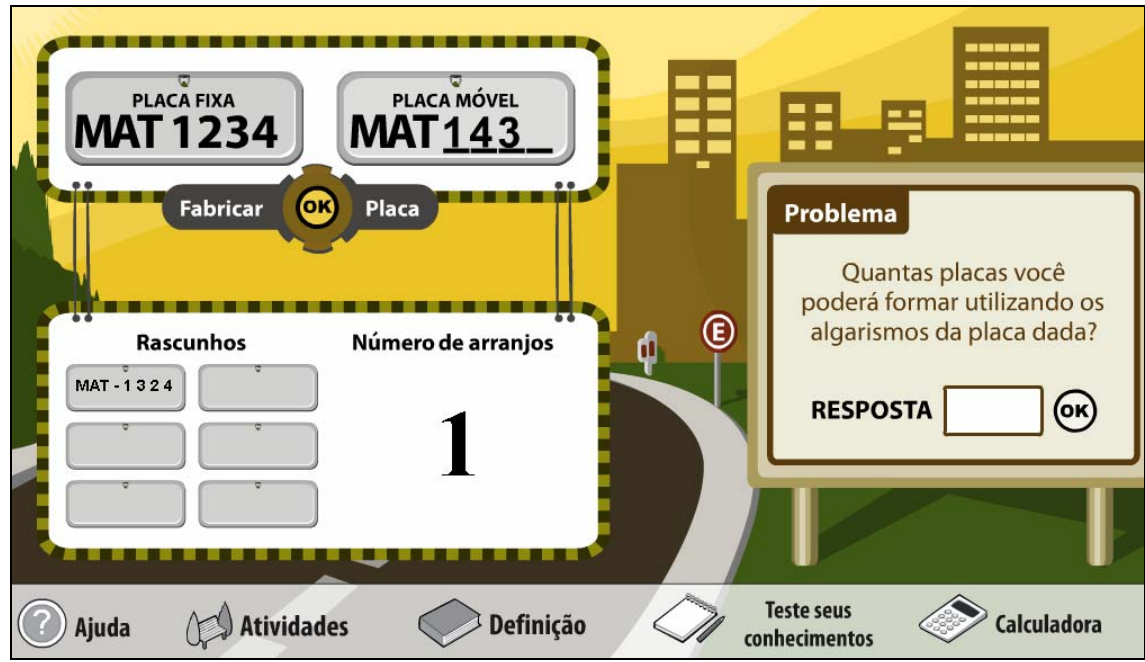

2.3.2.3. O usuário deve digitar no espaço indicado por **RESPOSTA** o número de placas que podem ser constituídas com

os algarismos da placa dada e logo após deve clicar em **(OK)** para validar a resposta.

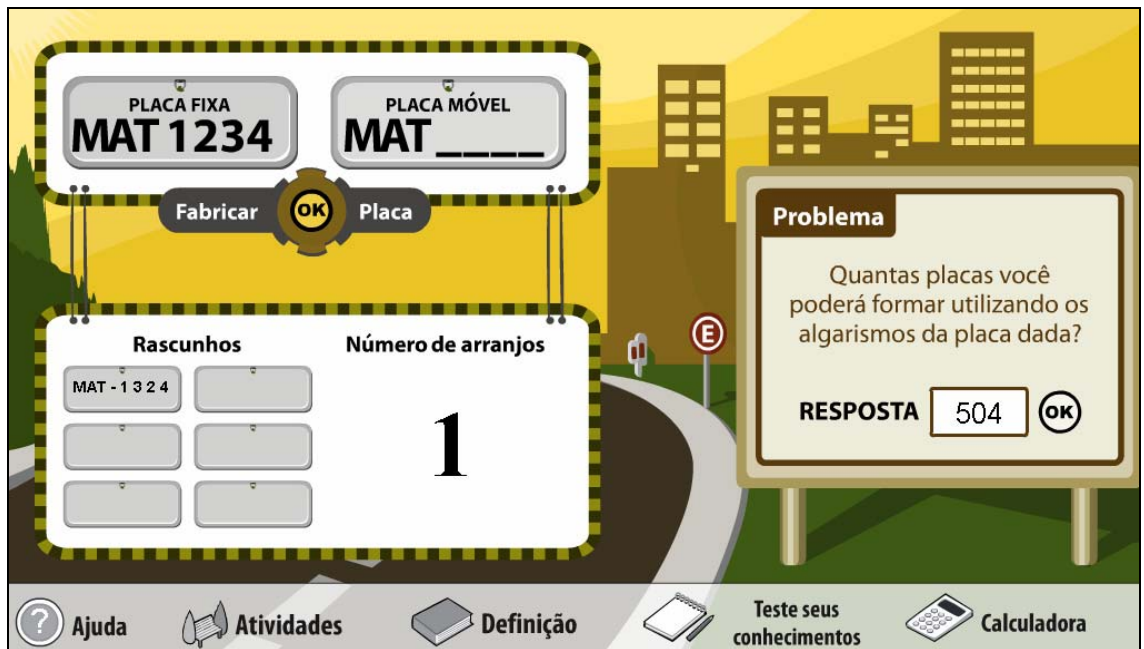

¾ Caso a resposta esteja correta, a seguinte mensagem é acionada:

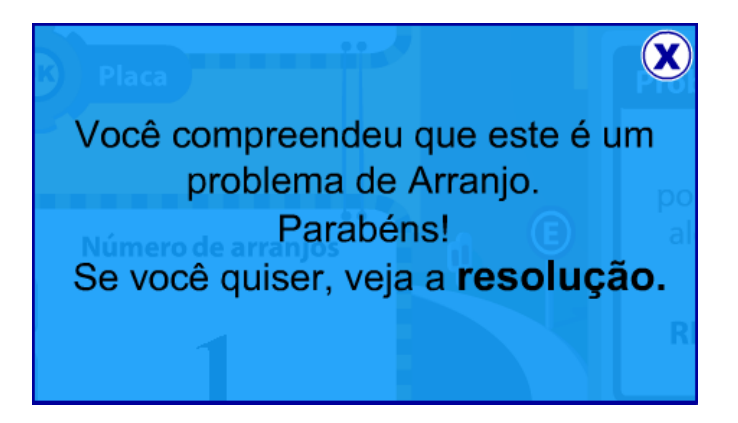

¾ Caso a resposta esteja errada, a seguinte mensagem é acionada:

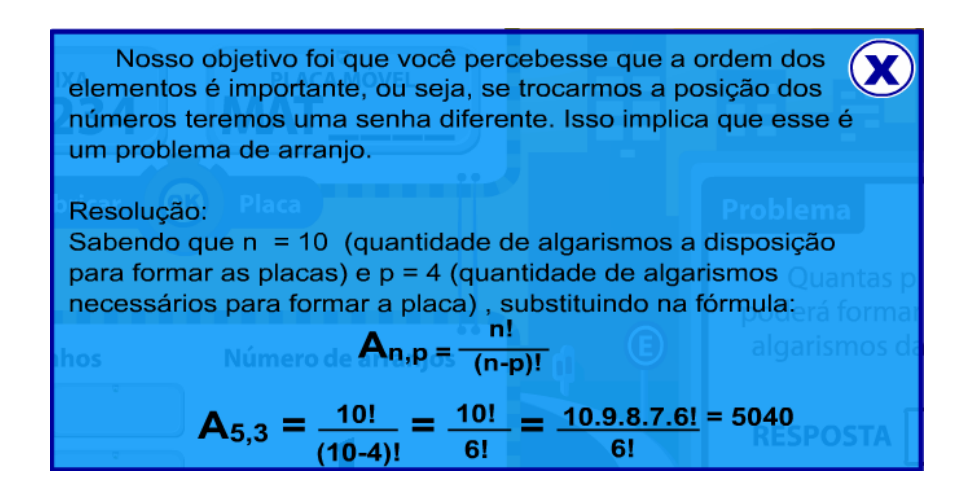

2.3.3. Clicando sobre a "porta do banco", o usuário deverá "combinar"

diferentes seqüências com os algarismos disponibilizados.

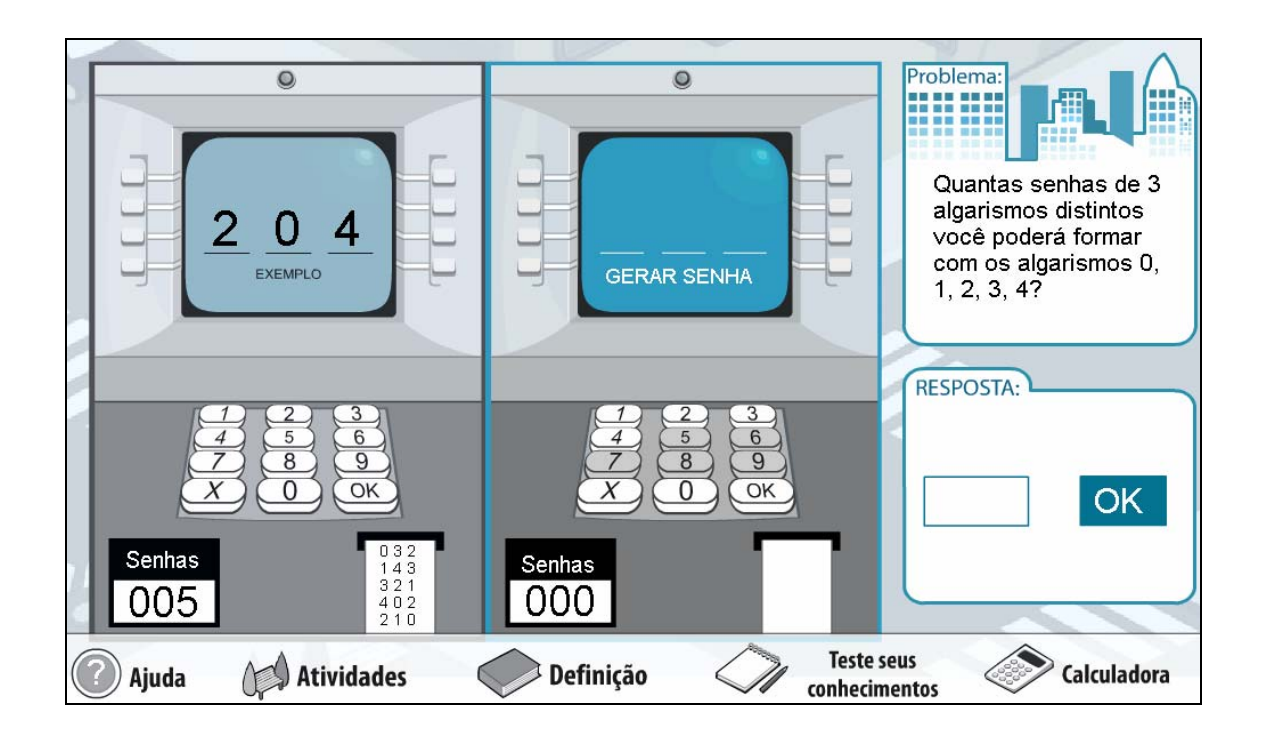

2.3.3.2. O usuário deverá formar senhas de três dígitos com os números

de 0 à 4, clicando sobre estes (no teclado) e logo após sobre o botão indicado

por  $\overline{\text{OK}}$  gerando "senhas". Este procedimento deve ser executado pelo

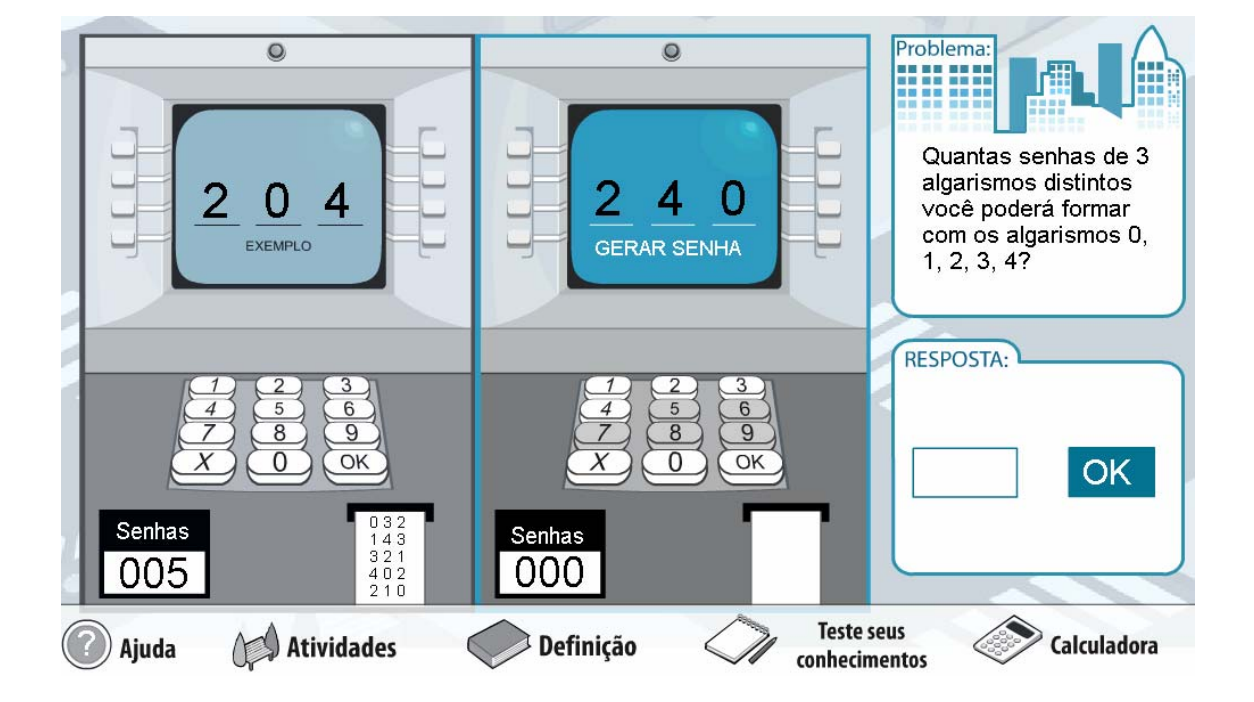

menos cinco vezes.

2.3.3.3. O usuário deve digitar no espaço indicado por  $\Box$ 

número de senhas com três dígitos que podem ser constituídas com os

números disponibilizados e logo após deve clicar em para validar

a resposta.

Problema:  $\overline{\circ}$  $\circ$ an an Quantas senhas de 3 algarismos distintos 0 4 você poderá formar com os algarismos 0, EXEMPLO **GERAR SENHA**  $1, 2, 3, 4?$ RESPOSTA: 9 OK  $\overline{\alpha}$ 6 **OK**  $240$ Senhas Senhas  $\begin{array}{c} 1\ 4\ 3 \\ 3\ 2\ 1 \\ 4\ 0\ 2 \\ 2\ 1\ 0 \end{array}$ 001 005 **Teste seus** Atividades <sup>}</sup> Definição Calculadora Ajuda conhecimentos

¾ Caso a resposta esteja correta, a seguinte mensagem é acionada:

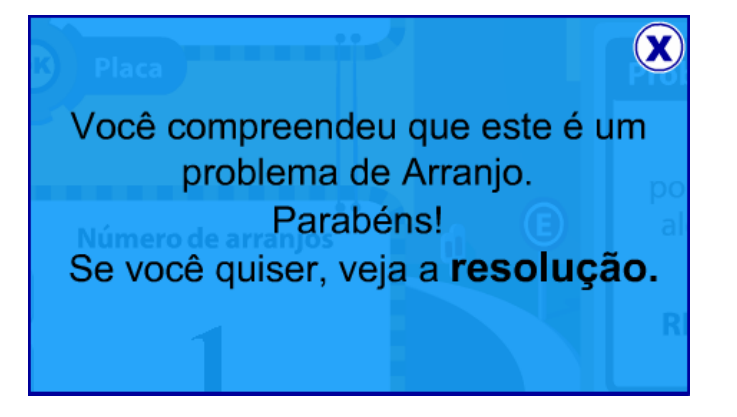

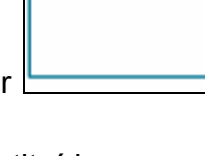

**RESPOSTA:** 

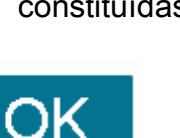

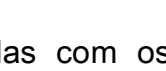

¾ Caso a resposta esteja errada, a seguinte mensagem é acionada:

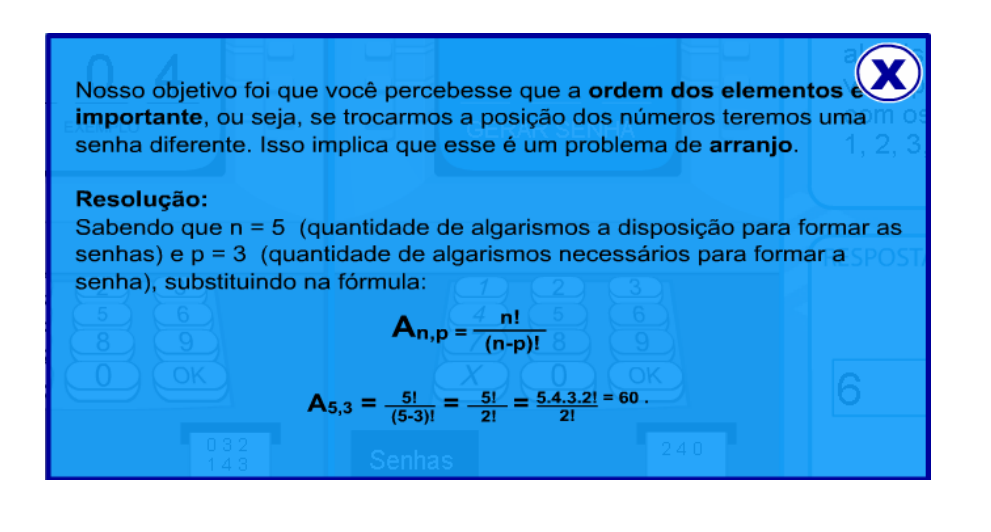

- 
- 2.4. No ícone é fornecido o conceito do

conteúdo "Arranjo Simples".

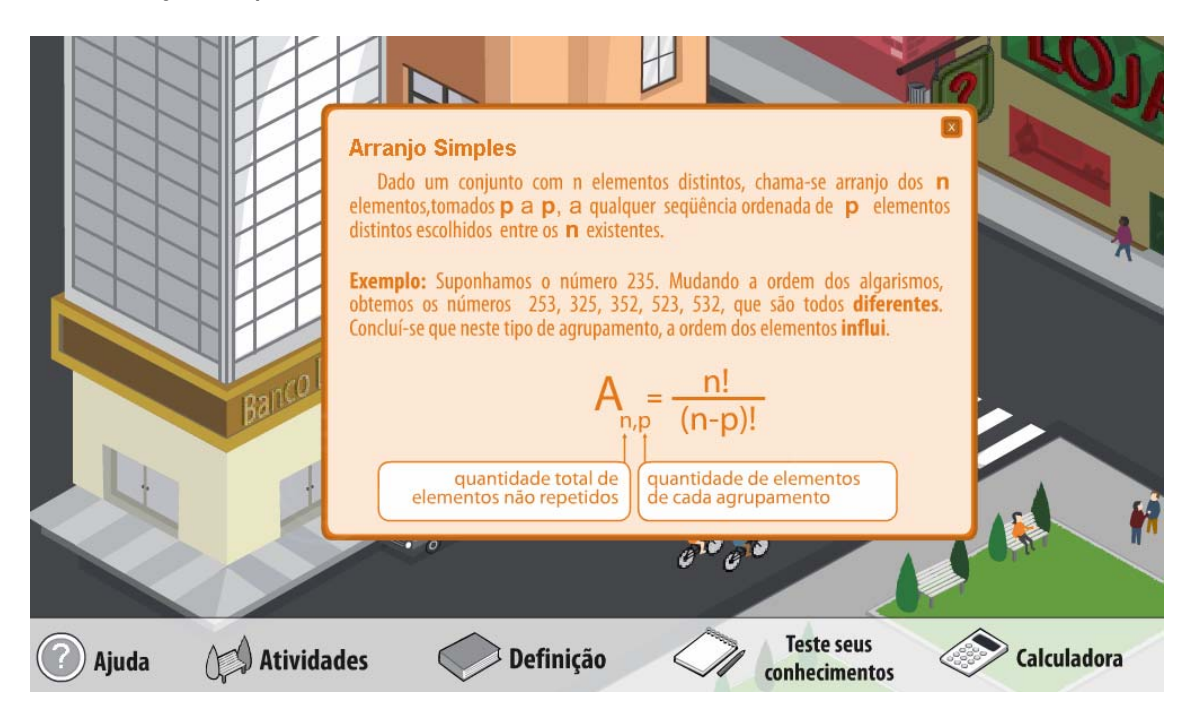

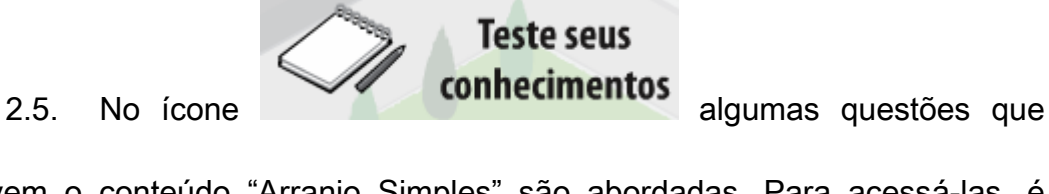

envolvem o conteúdo "Arranjo Simples" são abordadas. Para acessá-las, é

necessário clicar sobre as imagens que estão "piscando".

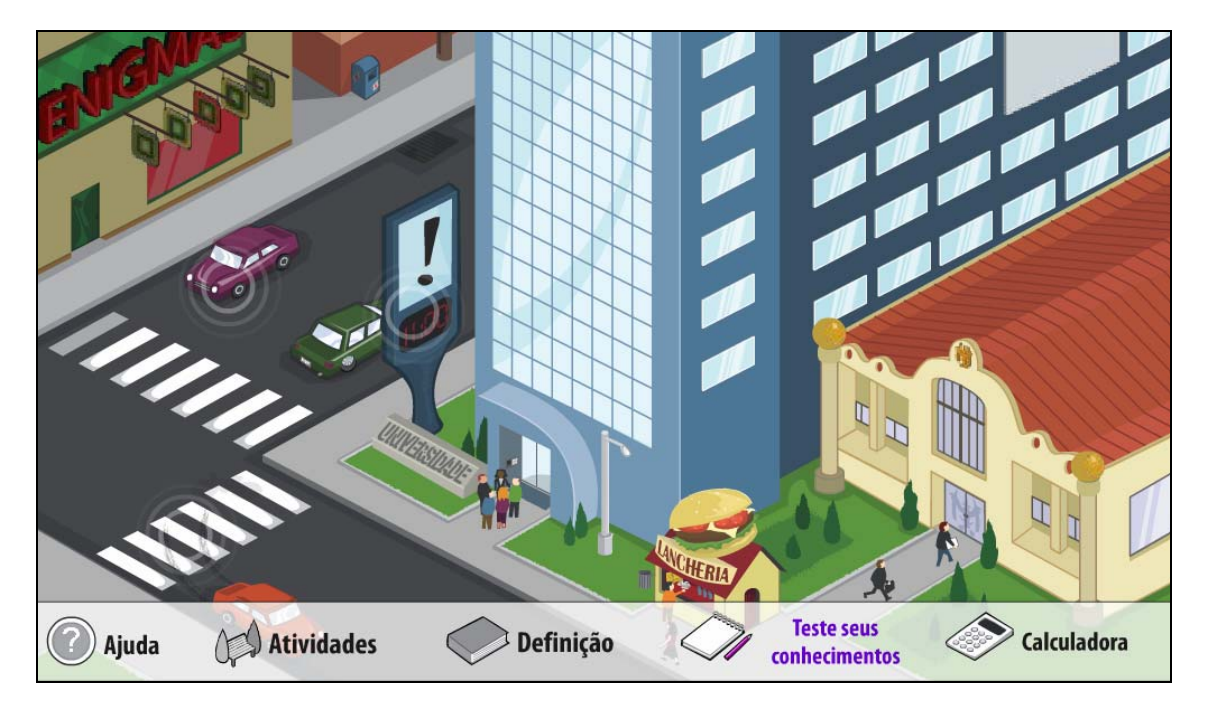

2.5.2. Clicando sobre o "carro", o usuário deverá responder uma

situação-problema relativa a este, clicando sobre a alternativa correta.

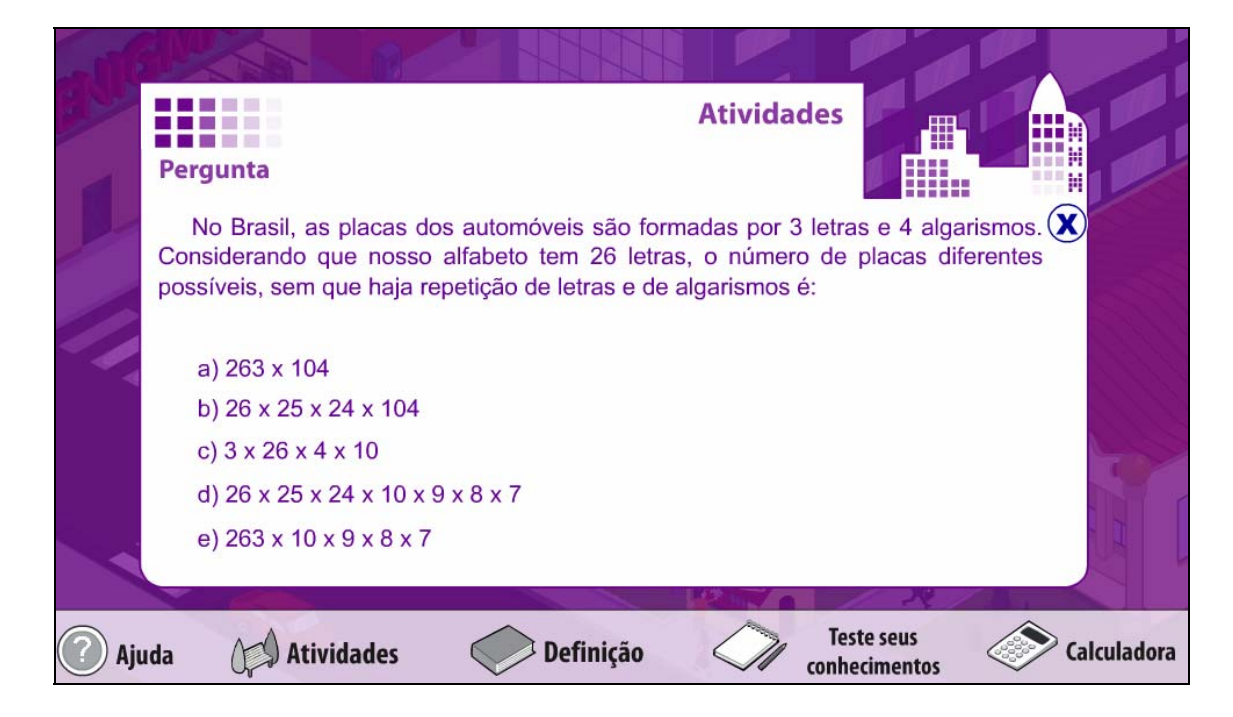

¾ Caso a resposta esteja correta, a seguinte mensagem é acionada:

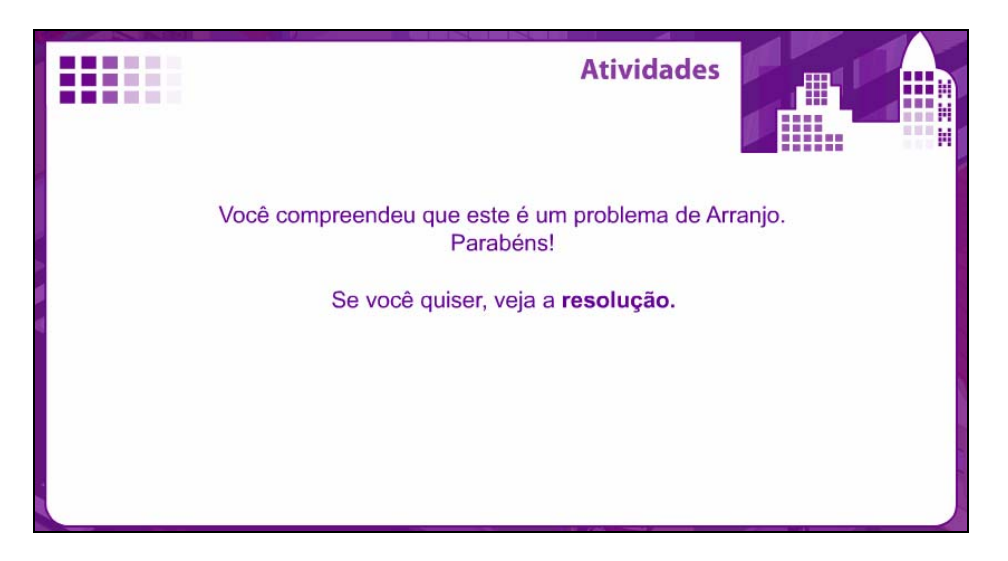

¾ Caso a resposta esteja errada, a seguinte mensagem é acionada:

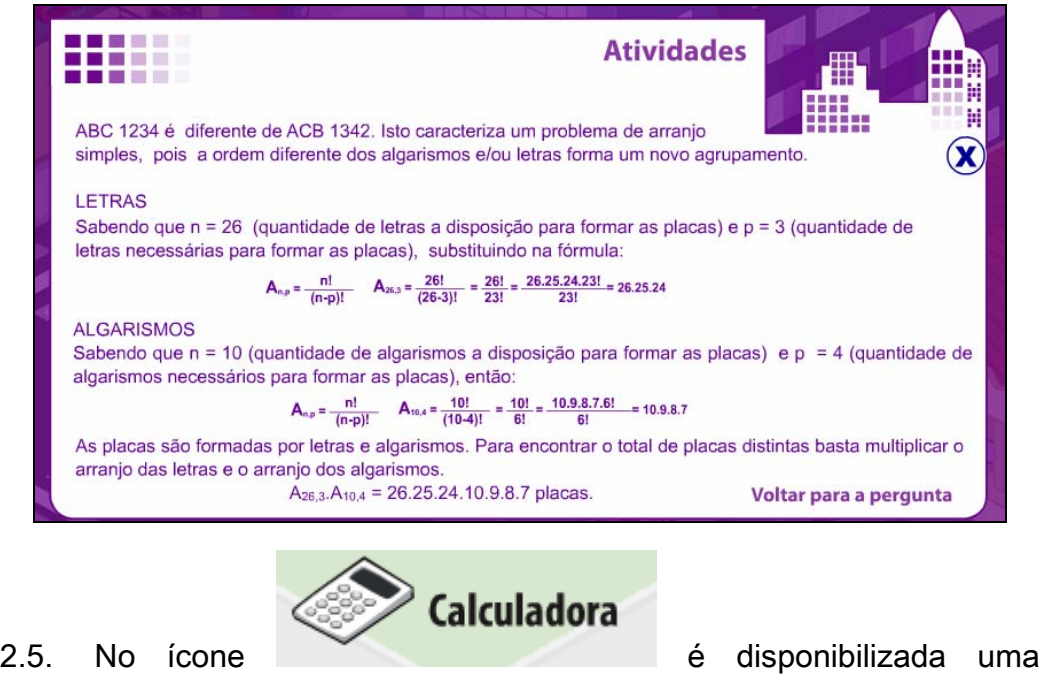

calculadora para facilitar os cálculos.

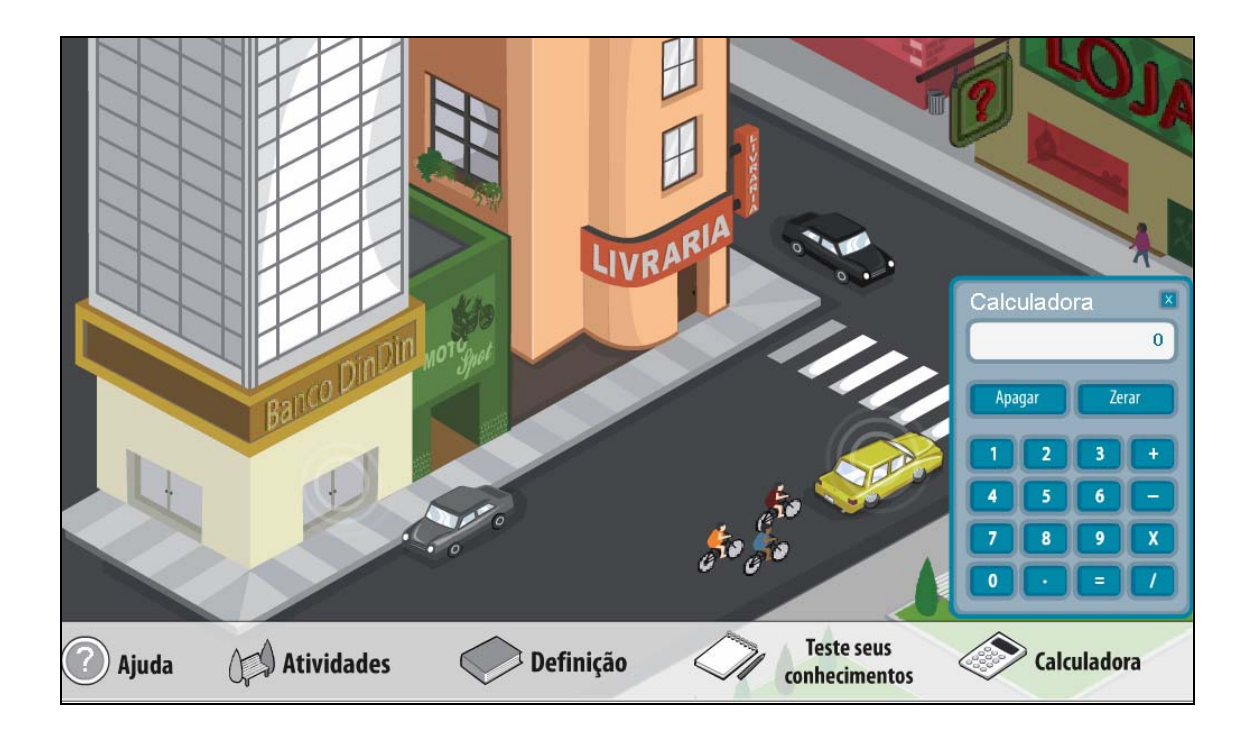